### Электронные таблицы

Работу выполнил: Ученик 11 класса А Отмахов Максим

- История создания
- <u>■ Электронная таблица</u>
- Рабочее поле
- Активные клавиши
- Диапазон ячеек
- Типы и форматы данных
- Формулы
- Относительная ссылка

■ Абсолютная ссылка

### **История создания**

◼ **Родоначальником электронных таблиц как отдельного класса ПО является Дэн Бриклин, совместно с Бобом Фрэнкстоном разработавший программу табличный редактор VisiCalc в 1979 г. для компьютера Apple II.** ◼ **Это позволило превратить персональный компьютер из игрушки в инструмент для обработки больших объемов числовой информации. Впоследствии появились — SuperCalc, Microsoft MultiPlan, Quattro Pro, Lotus 1-2-3, Microsoft Excel, OpenOffice.org Calc, Spread32 (для КПК).**

## Электронная таблица

<u>в Электронная таблица</u> - это программное приложение, которое работает в диалоговом режиме позволяет хранить И и обрабатывать числовые данные в таблицах.

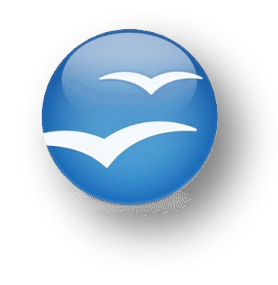

**•OpenOffic** e.org Calc

**MS Excel** 

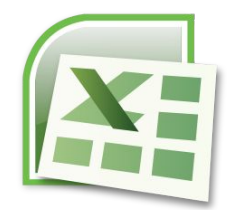

### **Рабочее поле**

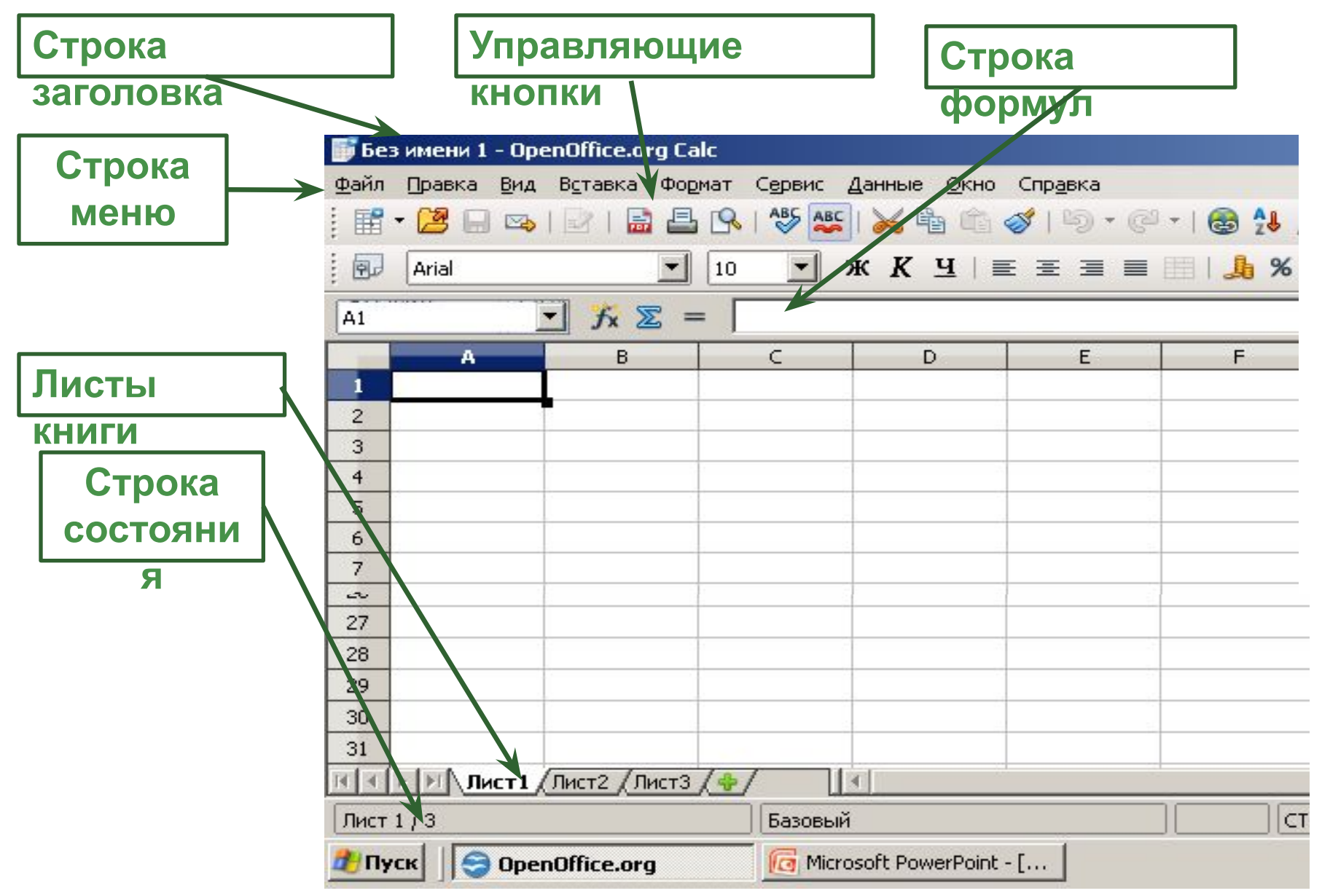

# **Перемещение по**

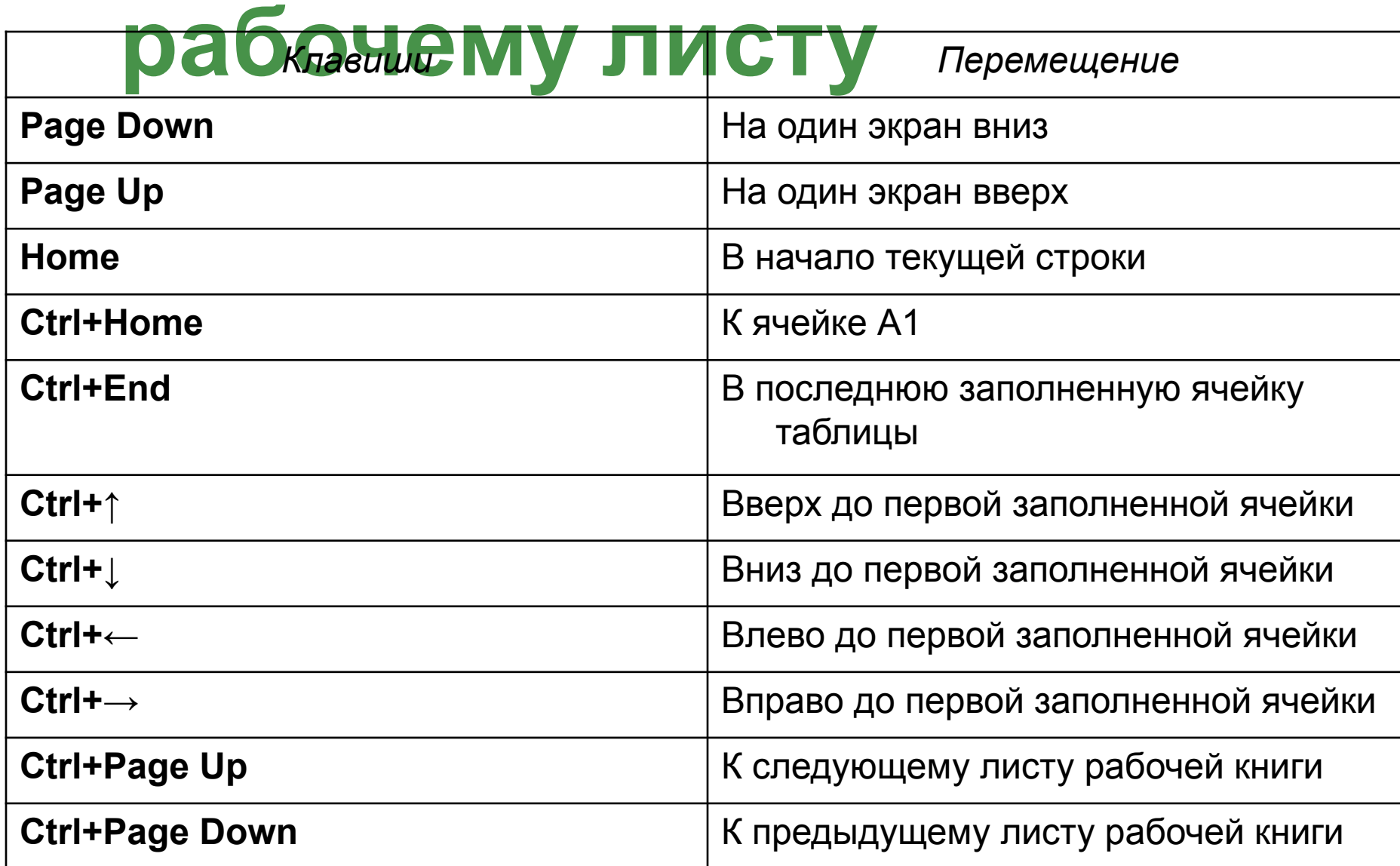

# Диапазон ячеек (А4:С7),

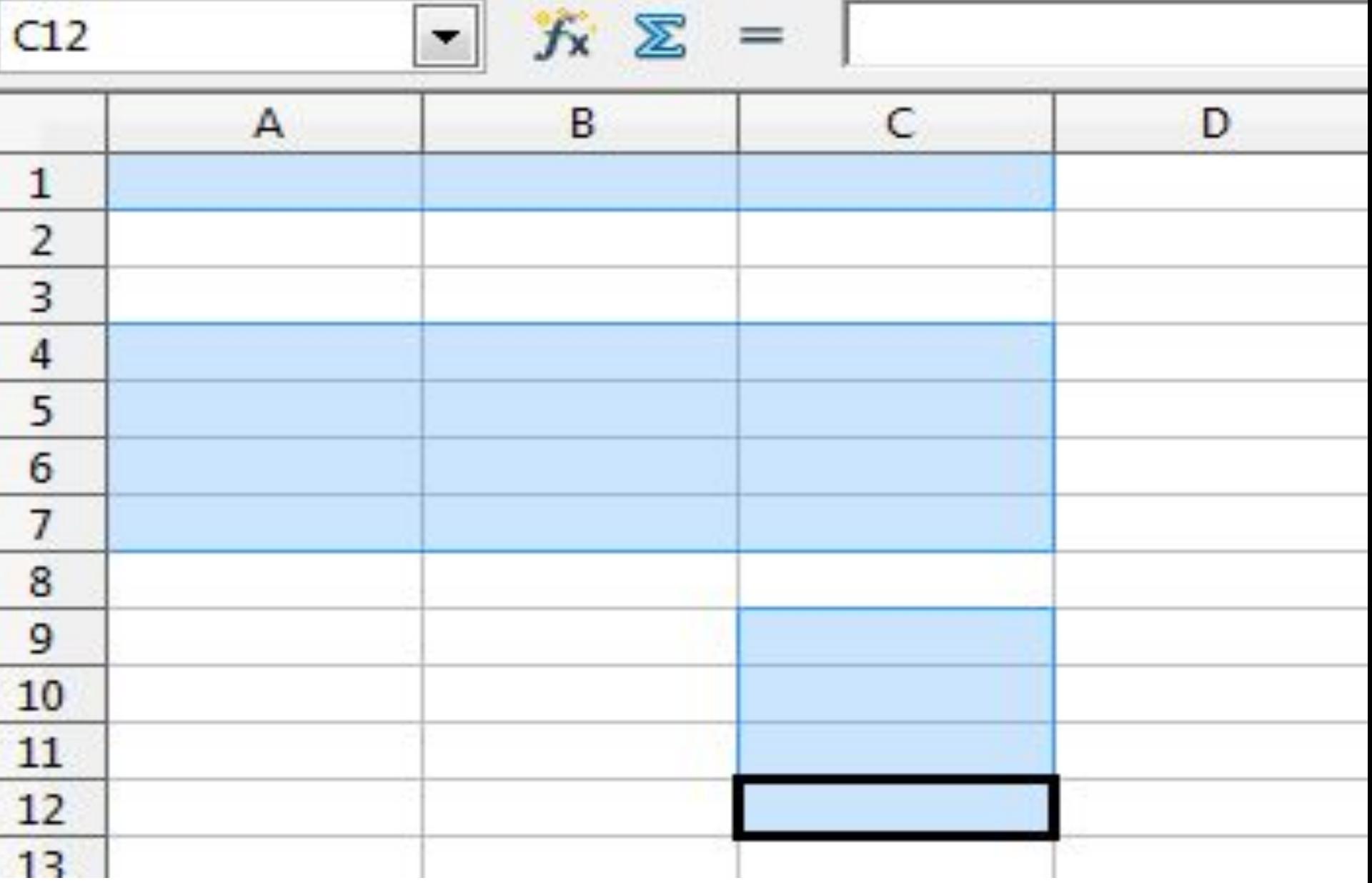

### **Формат данных – это способ представления данных, который отражает их внешний вид в соответствии с их назначением**

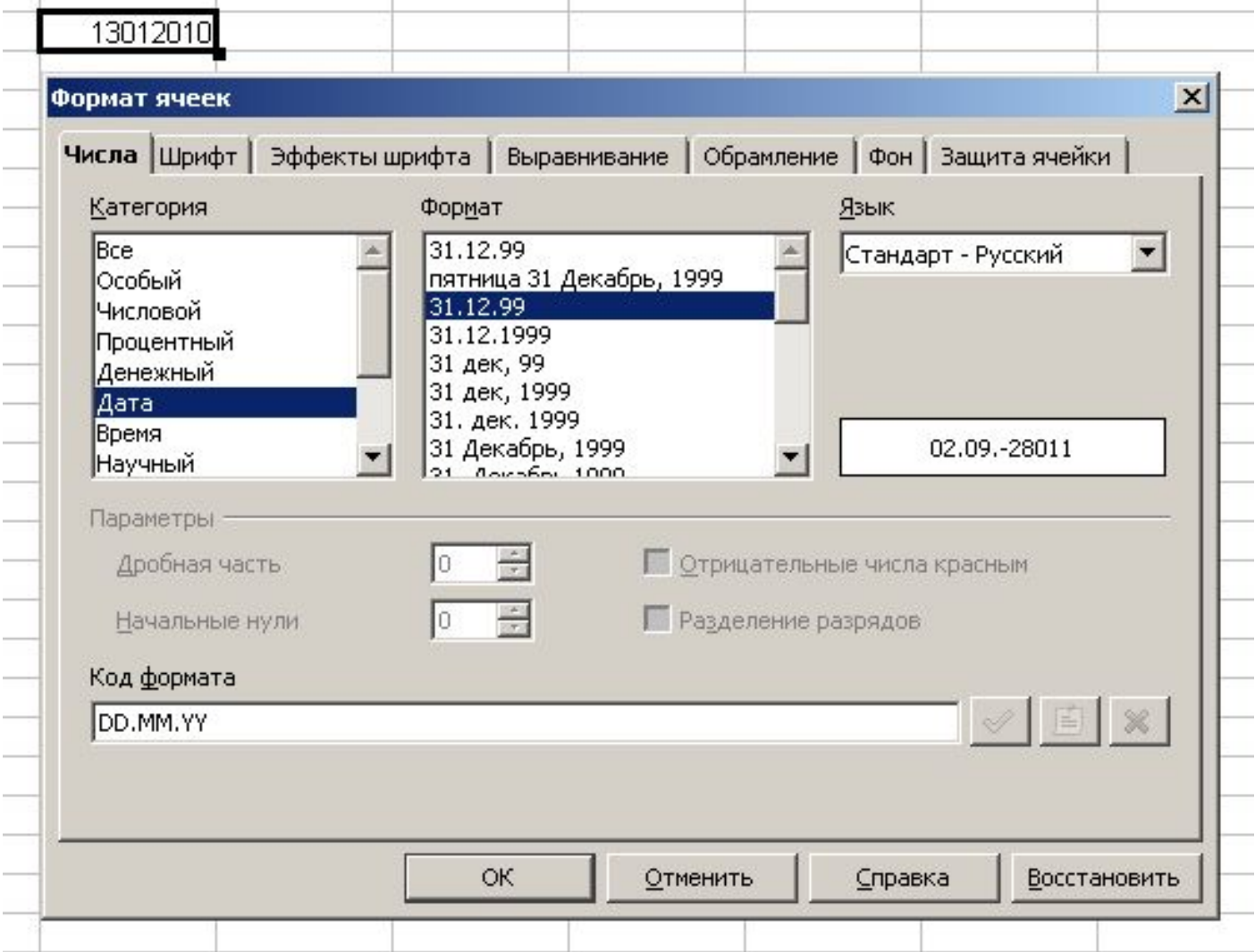

#### **Форматирование содержимого ячеек Чтобы изменить формат отображения данных в текущей ячейке или выбранном диапазоне, используют команду Формат > Ячейки.**

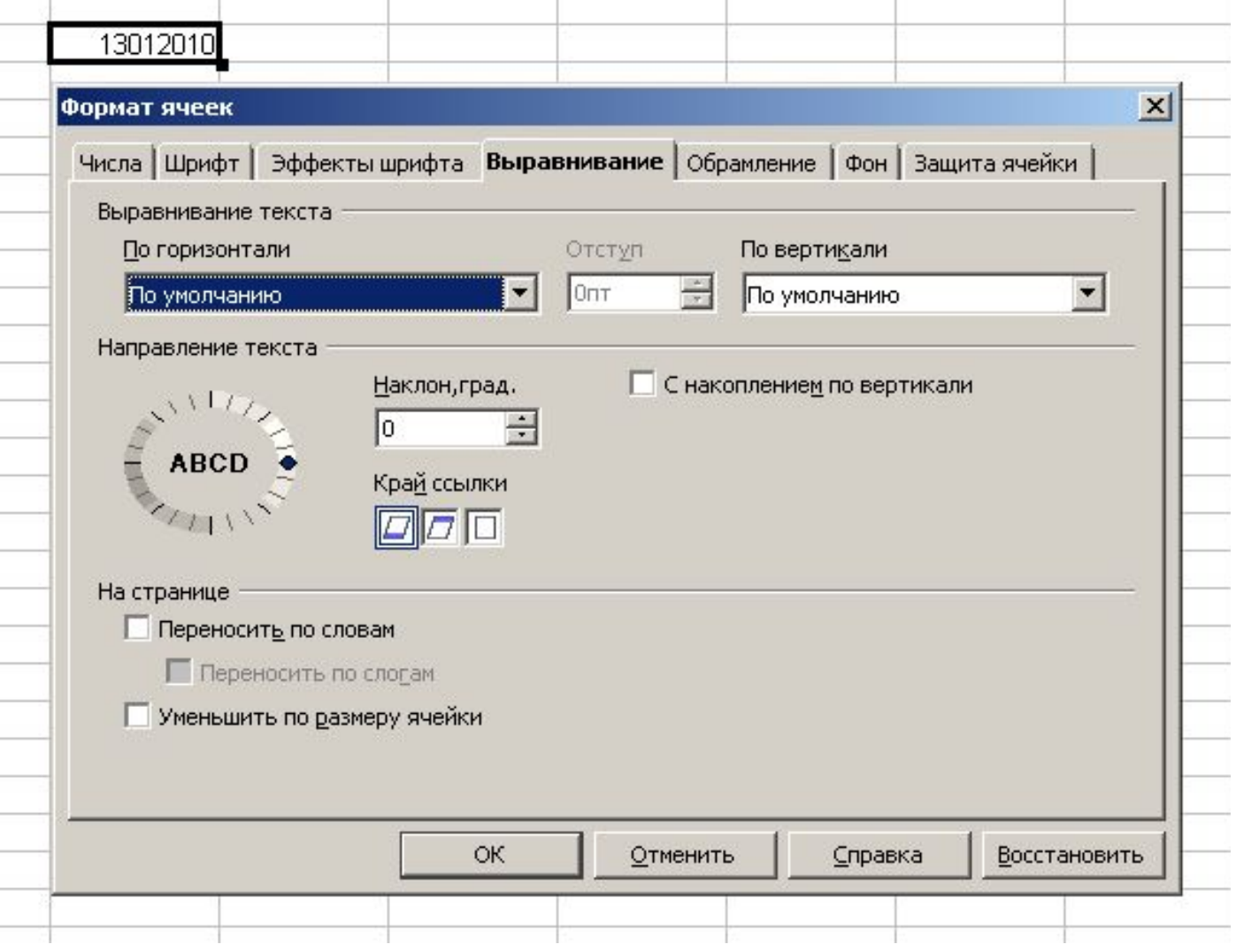

### *ОСНОВНЫЕ ТИПЫ И ФОРМАТЫ ДАННЫХ*

- В ячейки рабочего листа могут быть введены данные трех типов:
- числа (Представляют собой величины, использующиеся в вычислениях);
- формулы (Инструкции, вводимые в ячейки, в СООТВЕТСТВИИ С КОТОРЫМИ ПРОИЗВОДЯТСЯ вычисления);
- **текст** (Информация, не являющаяся ни числом, ни формулой. Текст обрабатывается как последовательность символов).

### **ФОРМУЛЫ**

- **©** Формула должна начинаться со знака равенства ( = ) Пример:
- Формула =А1+В1 обеспечивает сложение чисел, хранящихся в ячейках А1 и В1;
- Формула =А1<sup>\*</sup>5 умножение числа, хранящейся в ячейки А1, на 5.
- Ввод формулы завершается нажатием клавиши [Enter], после чего в ячейке появляется результат вычислений.

**Чтобы осуществить сложение, следует активизировать ячейку С1, ввести знак равенства, а затем адреса ячеек A1 и B1, соединенных знаком умножения (\*). Введенная в ячейку формула должна иметь следующий вид:**

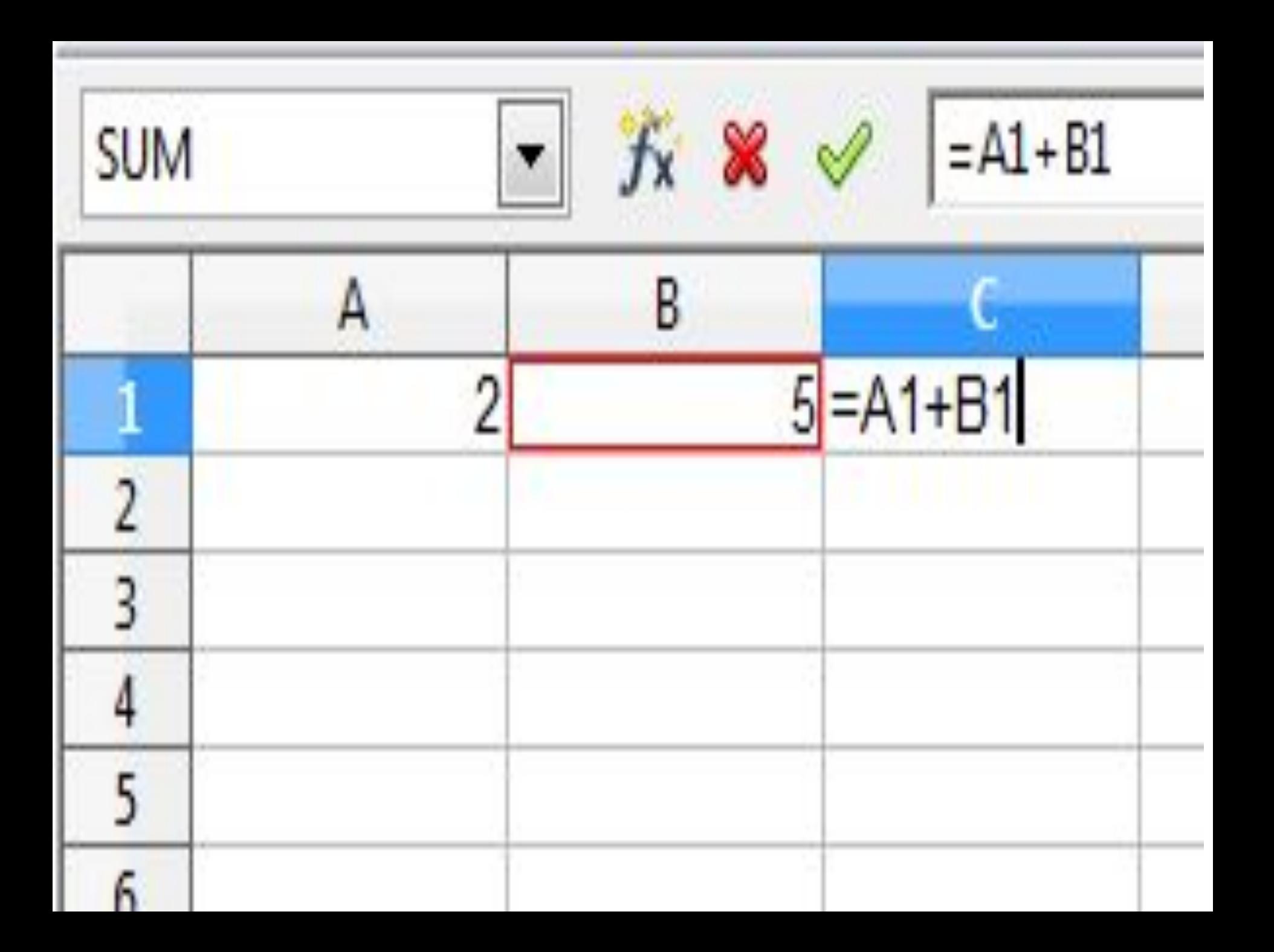

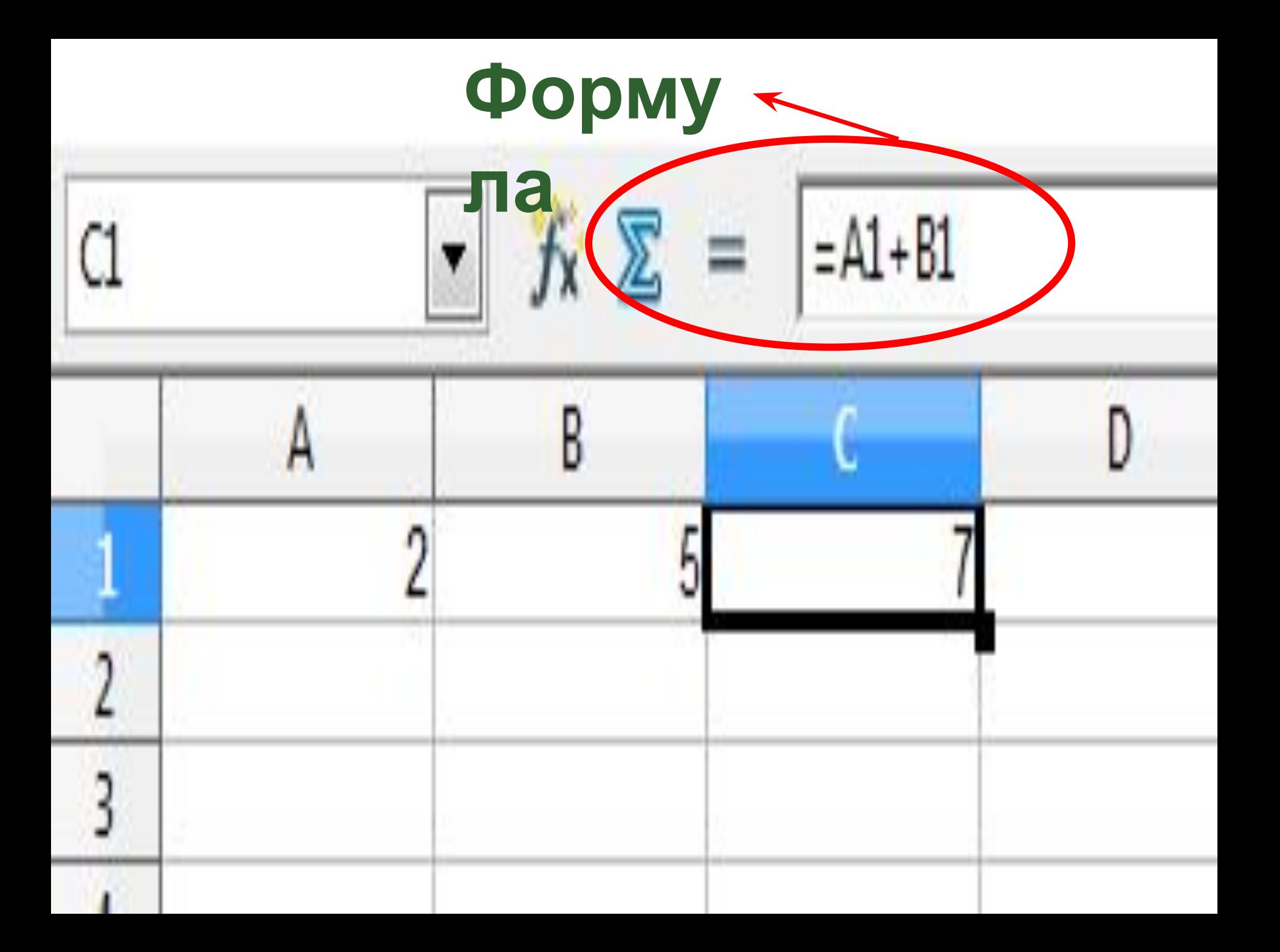

### **Относительные ссылки**

**При перемещении или копировании формулы, ссылки автоматически изменяются в зависимости от положения ячейки, в которую скопирована формула. Перемещая на один столбец, на одну букву смещаются и имена столбцов (аналогично и строки).**

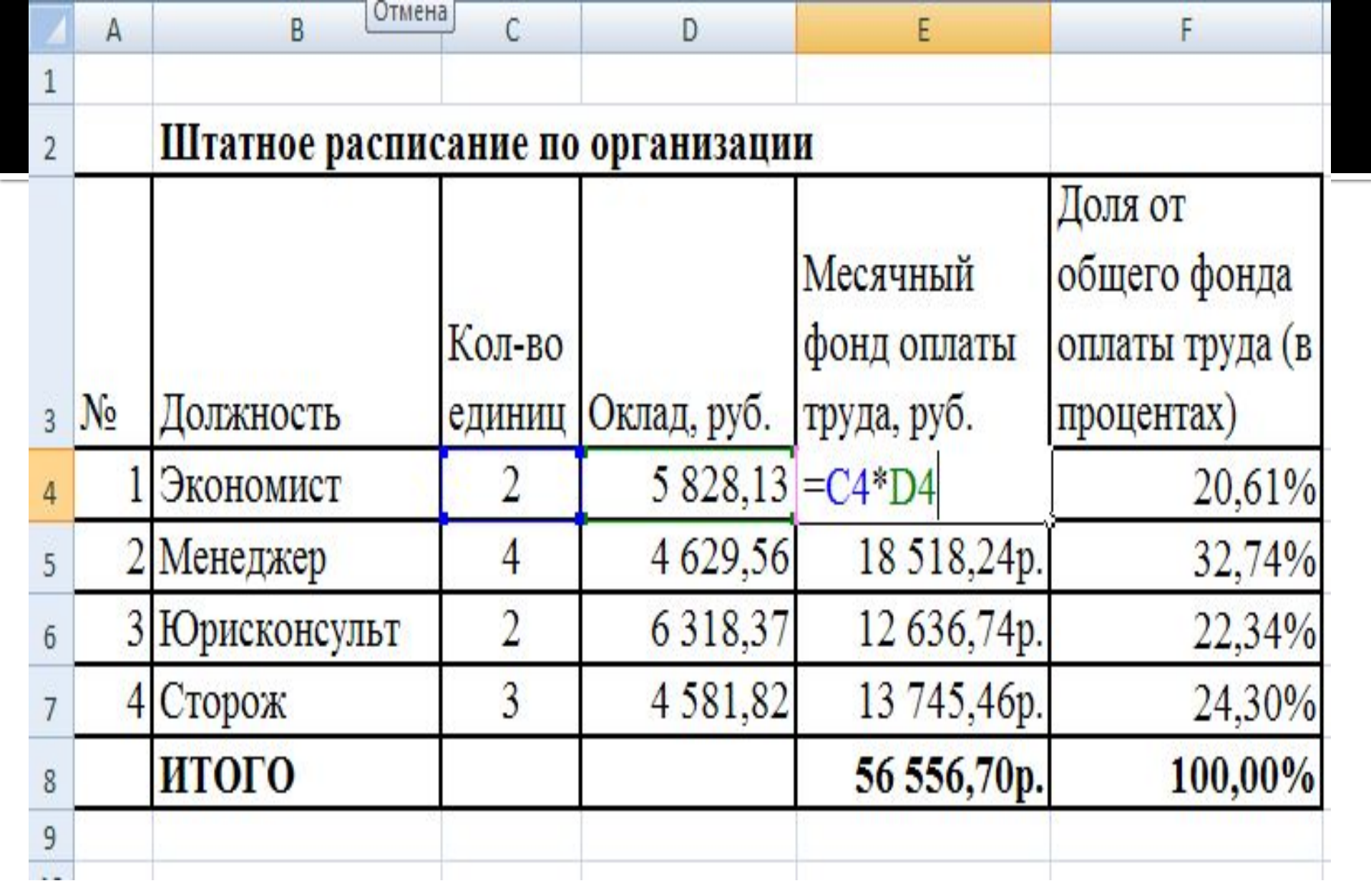

### **Абсолютные ссылки**

**В формулах используются для указания фиксированного адреса ячейки. Т.е. при перемещении или копировании формулы ссылки не меняются. Для записи используется знак \$ (например, \$C\$2).**

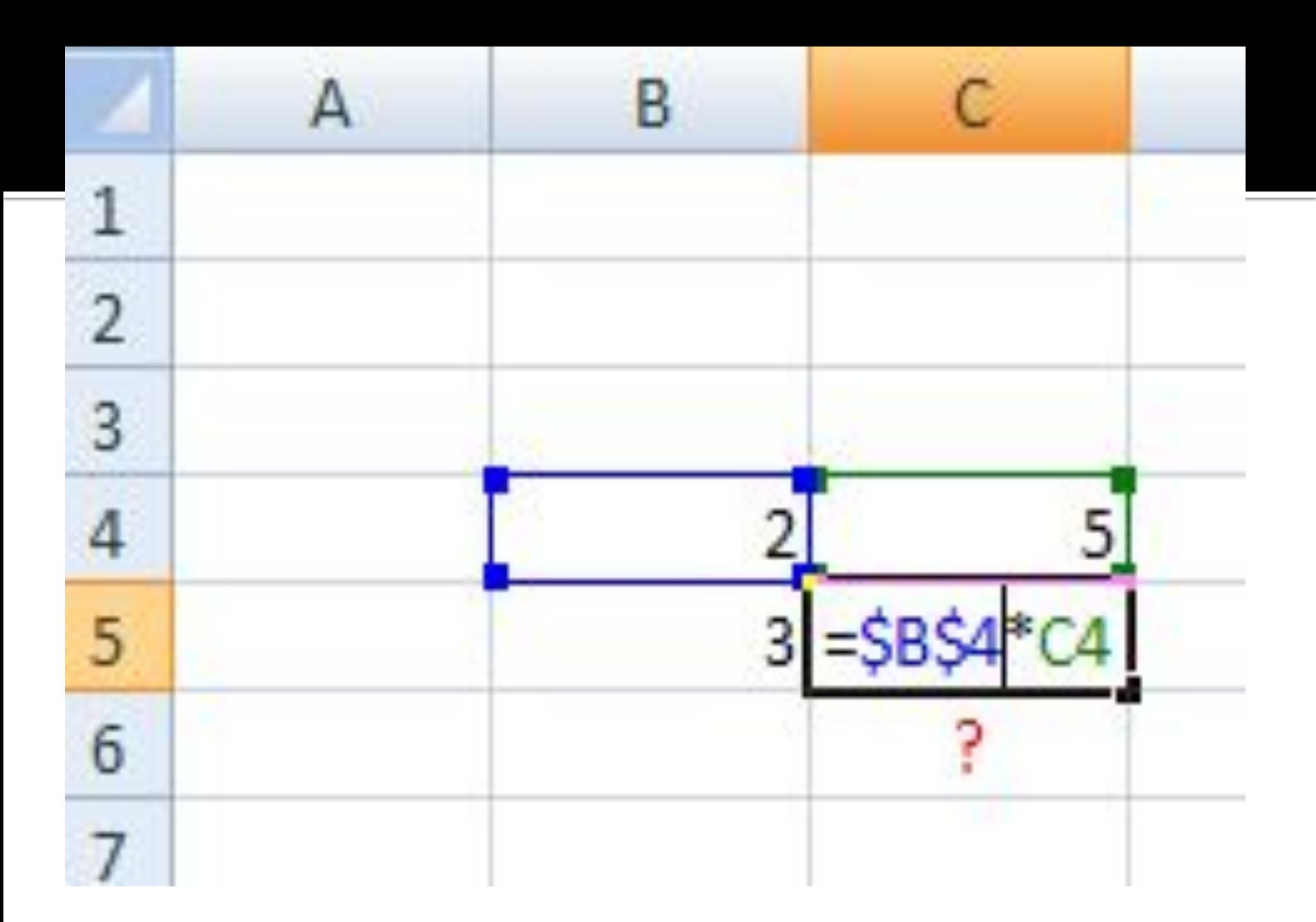

# Спасибо за внимание!